## IST 256 Lab Week 12, Day 1 – November 16, 2009

## **1. Extending a Program with Record Structures**

Use the program that you wrote in the last lab:

a. Go to the C: drive and make a folder at the top level with your name or userid, something like: C:\njmccrac

b. Copy your StudentRecords project from the H: drive to the C: drive.

c. Open Visual Studio and go to create a open project/solution When this Dialog box opens, pick the version of the StudentRecords on the C: drive.

## **Since we are modifying the StudentRecords program from last week's lab, make sure that you have printed and handed in that version before you modify it today.**

d. Open the data file "students.txt" from your project in the **C:\name\StudentRecords\bin\Debug** in your C: drive folder.

Open the data file, "students.txt" in Notepad, and on every line add address information for each student. Assume that an address has two parts: the name of a dorm and the room number. So each line of the file should look something like:

Alex, M, 20, 73, 3.06, Dellplain, 326

Check your file that each line has 7 items, separated by 6 commas.

e. Extend the form that we did last time by adding a button to search for a student's name (given in a textbox) and a label to display their information. The form will look something like:

|\_\_Read Student Records\_\_| Status (label)

|\_\_Number\_\_| Number of Females (label) Number of Males (label)

| Find Oldest Student | | | | | | | (textbox for result)

| Type Student Name for Search:  $|| \cdot ||$  | (textbox for input)

Student Result: (Label)

|\_Close\_|

f. Click on the new button to add its procedure heading to the program.

Make a hierarchical record structure: at the top of the program, add a record structure for the dorm address and add an address field to the student record structure.

Now change the File Input button to read the dorm address data items from each line and to put them in the new dorm address fields.

Finally, write code for the new button. It should read the student's name from the new TextBox. It should then have a loop that goes through the student array and finds the array element with that name. Then all the fields from the student record should be displayed as the result in the new label, including the dorm address fields.

Test your program.

Print and hand in the new version of the Student Records program and the students.txt file by the end of class on Wednesday.

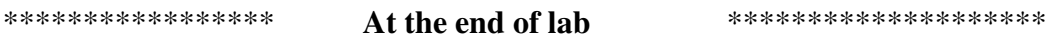

Go to the C: drive where you put your folder with your name. Copy and paste this entire folder to the H: drive under your IST256 projects.

\*\*\*\*\*\*\*\*\*\*\*\*\*\*\* \*\*\*\*\*\*\*\*\*\*\*\*\*\*\*\* Don't forget to save your work!